# Lenovo **LEGICN**

**Smarter** technology for a

## Installez Windows 11 sur votre nouveau PC en 6 étapes !

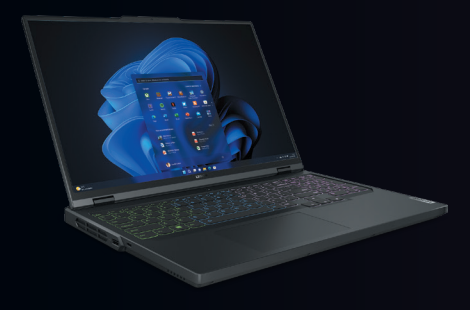

#### Matériel :

- Un PC configuré
- Un PC n'ayant pas encore Windows 11
- Une clé USB avec suffisamment d'espace (8Go minimum)
- Une connexion internet stable

Insérez la clé USB dans l'ordinateur déjà configuré.

Allez sur votre moteur de recherche et inscrivez « Microsoft téléchargement de logiciels », cliquez sur le lien correspondant.

Cliquez ensuite sur Windows 11 (https://www.microsoft.com/fr-FR/ software-download/windows11). Descendez jusqu'à trouver « Création d'un support d'installation de Windows 11 » et cliquez sur « Télécharger » pour installer Windows 11.

Création d'un support d'installation de Windows 11

Si vous voulez réinstaller ou effectuer une nouvelle installation de Windows 11 sur un PC neuf ou dété lisé, cette option permet de télécharger l'outil de création de supports afin de créer une clé USB ou un DVD de démarrant

 $\bigoplus$  Avant de commences

#### Étape 1 Étape 2

Ouvrez l'élément téléchargé.

Une fenêtre s'est ouverte, acceptez les conditions.

#### Avis et conditions du contrat de licence applicables

Lisez attentivement ceci avant de l'accepter

TERMES DU CONTRAT DE LICENCE LOGICIEL MICROSOFT

MICROSOFT MEDIA CREATION TOOL

" I CONSUMER THE STATE STATE SOCIAL SE TROUVE) AUX ÉTATS-UNIS,<br>SI VOUS RÉSIDEZ (OU SI VOTRE SIÈGE SOCIAL SE TROUVE) AUX ÉTATS-UNIS,<br>REUILLEZ LIRE ATTENTIVEMENT LA CLAUSE « ARBITRAGE CONTRAIGNANT ET<br>RENONCIATION AUX ACTIONS

AFFECTE VOS DROITS EN CAS DE LITTGE.<br>Les présents termes du contrat de licence constituent un contrat entre vous et Microsoft Corporatio<br>(ou l'un de ses affilies). Ils s'appliquent au logiciel désigné ci-dessus et aux serv ce qui concerne les logiciels ou services mis à jour au préaleble). SI VOUS VOUS CONFORMEZ AUX<br>PRÉSENTS TERMES DU CONTRAT DE LICENCE, VOUS AVEZ LES DROITS CI-DESSOUS. EN UTILISANT LE LOGICIEL, VOUS ACCEPTEZ CES TERMES.

1. INSTALLATION ET DROITS D'UTILISATION.

a) Stipulations générales. Vous pouvez installer et utiliser une copie du logiciel pour

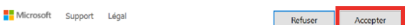

#### Étape 3

Cliquez sur « **Créer un support d'installation (clé USB, DVD ou fichier ISO) pour un autre PC** » et cliquez sur « **Suivant** », puis, cliquez à nouveau sur « **Suivant** ».

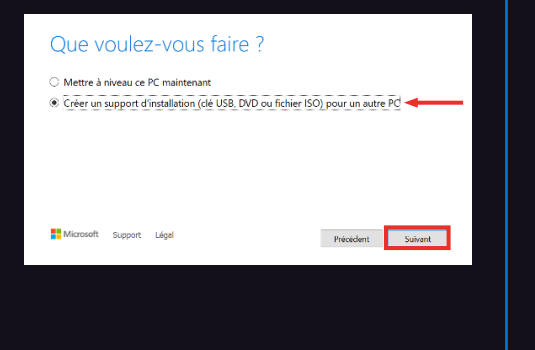

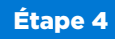

Sélectionnez « **Disque mémoire flash USB** », et cliquez sur « **Suivant** », puis, de nouveau sur « **Suivant** ».

Enfin, patientez jusqu'à ce que le téléchargement soit terminé, et cliquez sur « Terminer ». Vous pouvez utiliser votre ordinateur pendant le téléchargement.

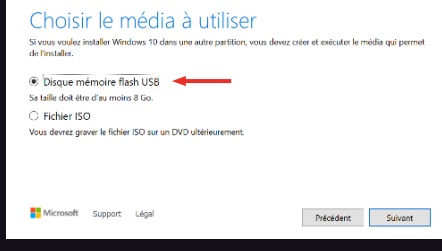

### Étape 5

Retirez la clé USB et branchez-la sur le PC sans OS, sur lequel vous souhaitez installer Windows 11. **Attention !** Ce PC doit être éteint avant d'insérer la clé USB.

Il peut arriver que le PC ne détecte pas les pilotes WiFi. Si c'est le cas, rendezvous sur le site PC support Lenovo à l'adresse suivante :

#### www.pcsupport.lenovo.com,

puis Consulter le catalogue > Choisissez votre modèle > Pilotes et téléchargements > Mise à jour manuelle > BIOS > mettre à jour en suivant les instructions.

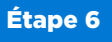

Cette fenêtre s'affiche sur l'écran. Commencez la configuration de Windows 11

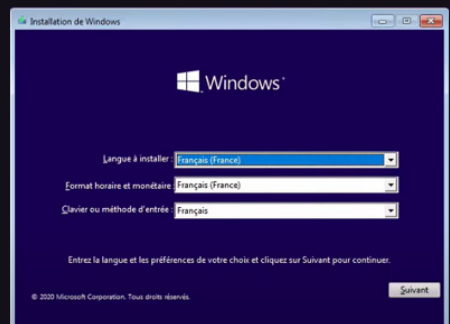

Une fois la configuration et l'installation terminées, rendez-vous sur Windows Store et téléchargez **LENOVO VANTAGE**, une application qui maintient votre appareil opérationnel.